## **YaleNewHavenHealth**

## Epic, Emergency Room Provider

## Place a Referral to Home Health

Providers, who refer patients to the VNA Southeastern CT or Home Care Plus in Milford, will place an order in Epic.

- 1. From the ED Track Board, highlight the patient name to access Dispo.
- 2. From the Dispo Activity go to the section for Prescriptions & Orders.
- 3. Click  $\bigoplus$  New Order to launch orders activity.

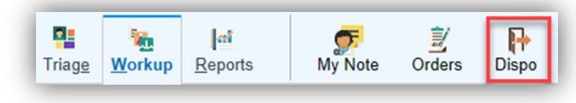

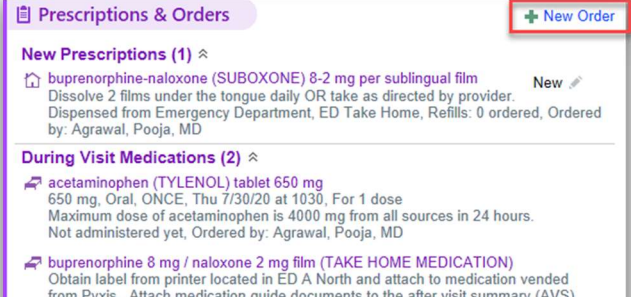

- from Pyxis. Attach medication guide documents to the after visit summary (AVS) through the Disposition activity >> click Discharge Inst >> Go to References/Attachments >> Additional Search (search for dispensing med) >> cl Note the checkbox to the left of dispensing med. These med guides will print out with the RNS at time of discharge. ED dispense only Not administered yet, Ordered by: Agrawal, Pooja, MD
- 4. Search for REF34: Ambulatory Home Health Referral in place new orders.
- 5. Select the name of the order and accept to populate the order window.
- 6. Complete Required  $\bullet$  fields.: (Department is not Required)
	- Enter the Requested SOC Date (date when agency should start care).
	- Select the Disciplines Requested.
	- Select the Services Requested.
	- Choose who will follow the patient's care (i.e.: PCP, Referring)
	- The Comments section contains SmartLists and wildcards (\*\*\*), including the date of the Face-to-Face encounter. Be sure to press F2 on your keyboard to complete all SmartLists and wildcards (\*\*\*).
- 7. Click Accept.

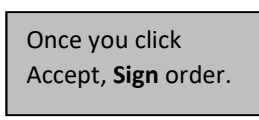

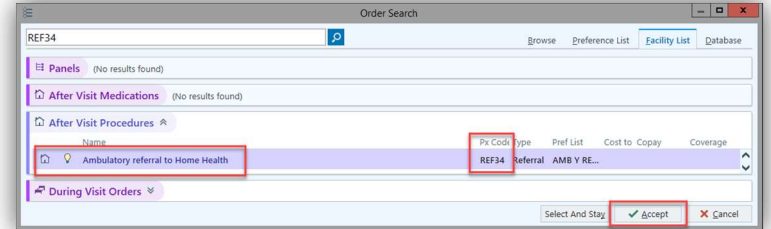

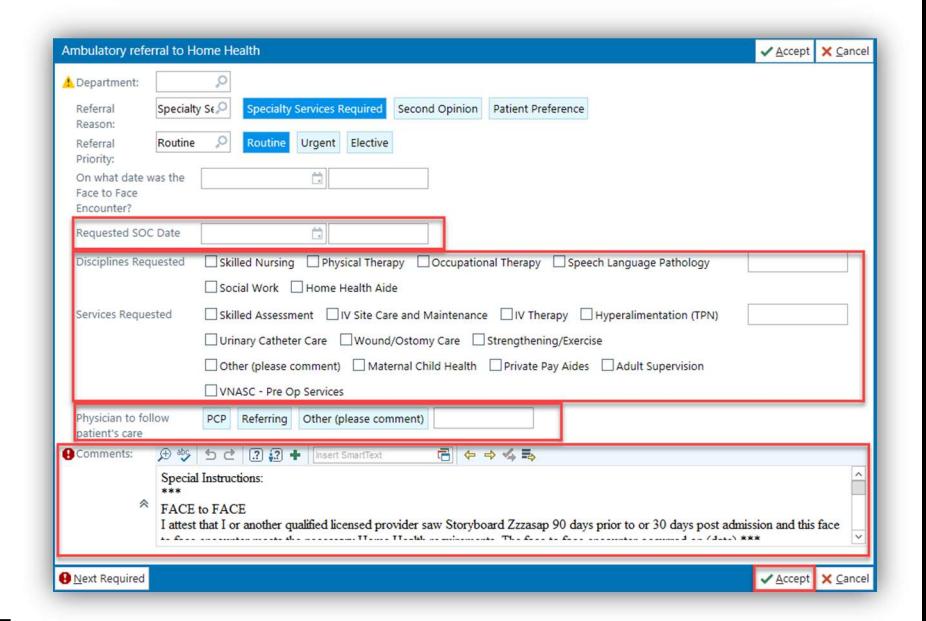